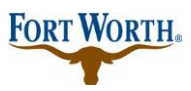

## **Paying Fees Online with Accela Citizen Access Standard Operation Procedure for Citizen**

05/01/2023 Last Updated by: BN

https://aca-prod.accela.com/CFW/Login.aspx

**How to Pay for Fees Online in Accela Citizen Access** 

Step 1: search the permit number in the search box

**Step 2: create your application or search for the existing application that fees need to be paid on** 

Step 3: from record details, choose payments, in the drop down, choose fees

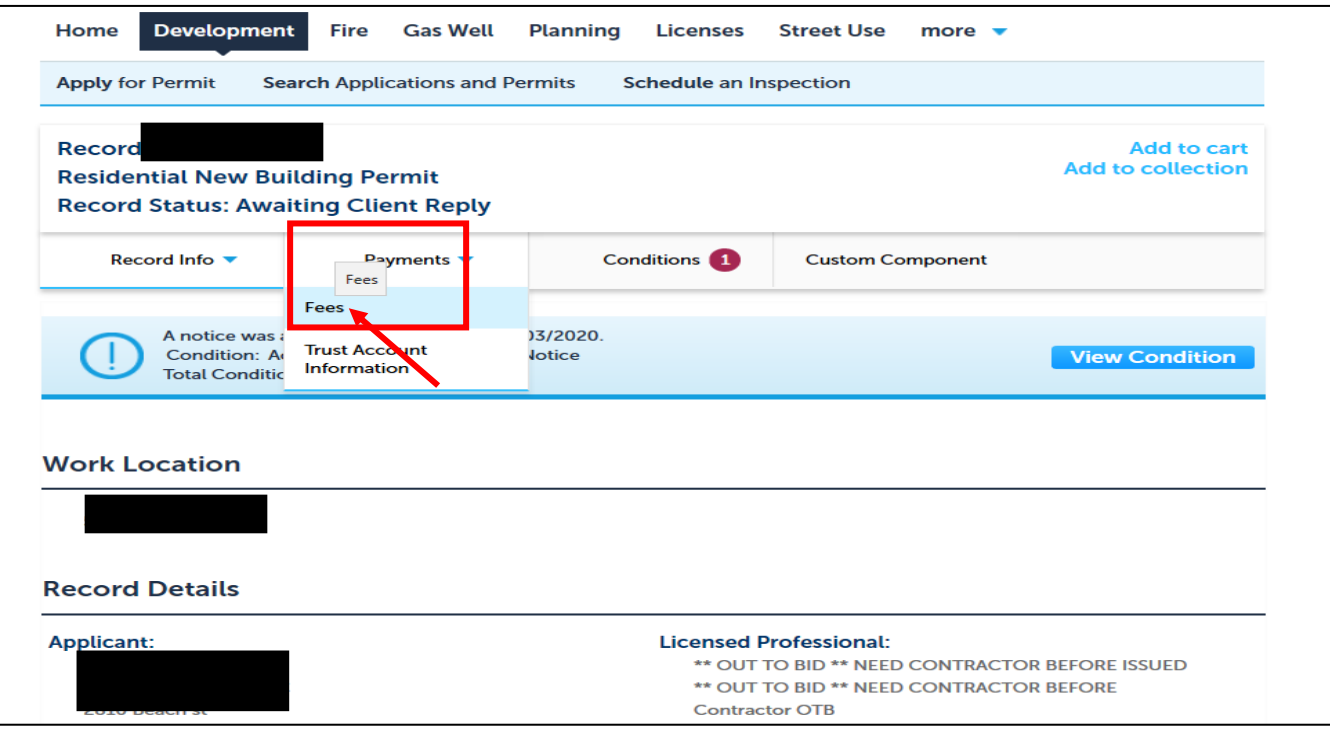

The fees will be displayed.

**Step 4:** choose pay fees

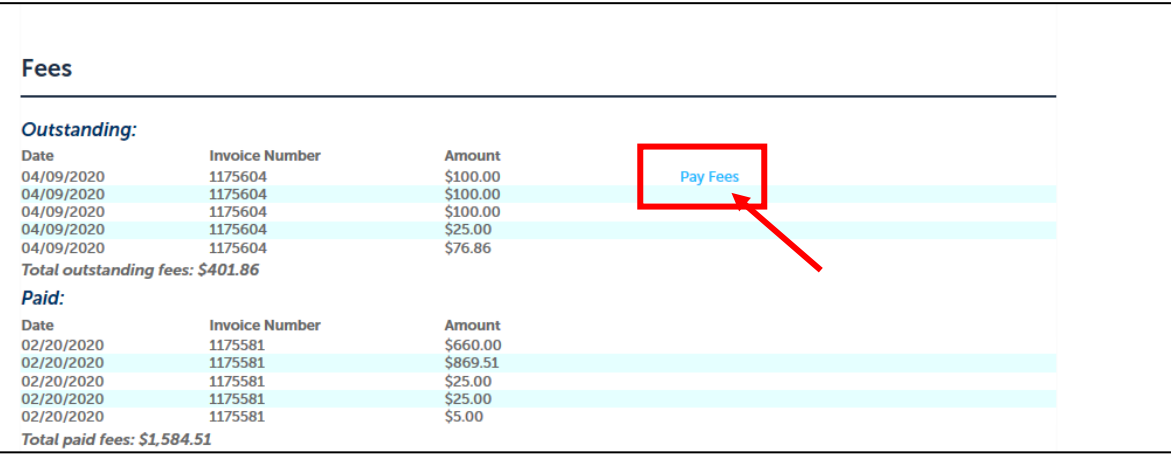

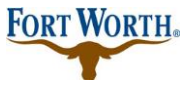

## **Step 5: choose Check Out**

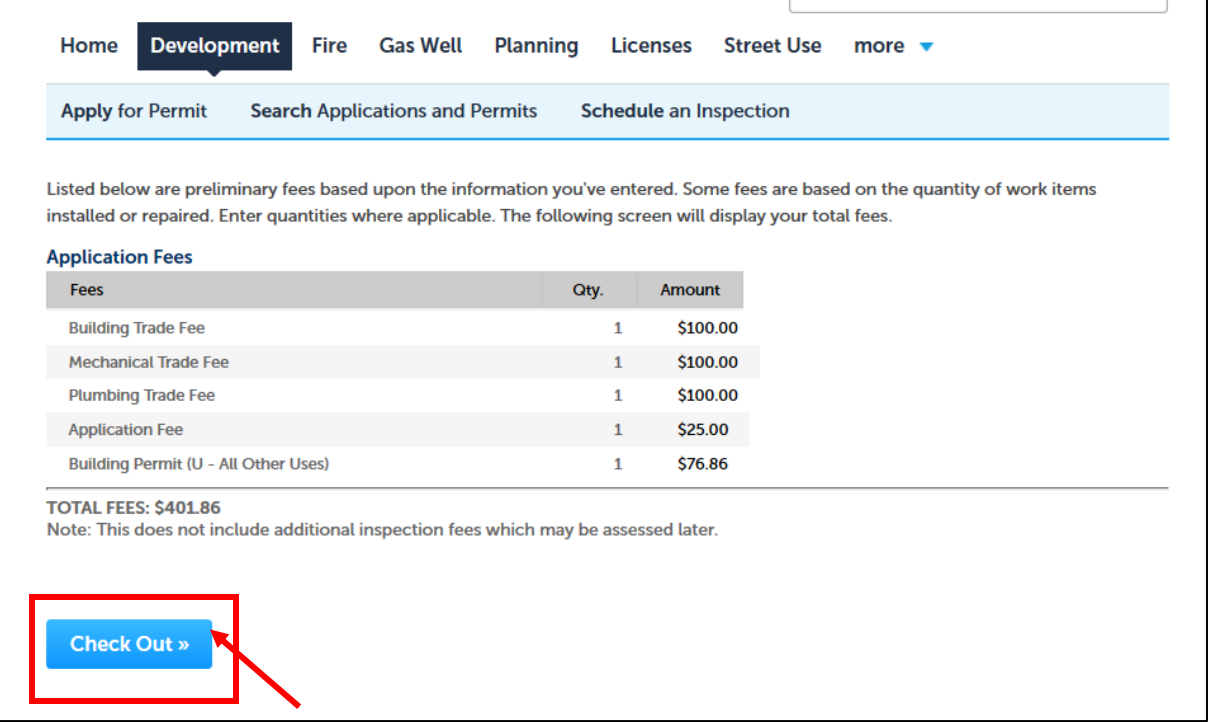

**Step 6: confirm by choosing Checkout, Edit Cart or Continue Shopping if you have other permits to add to your** cart. For this tutorial we are going to Checkout.

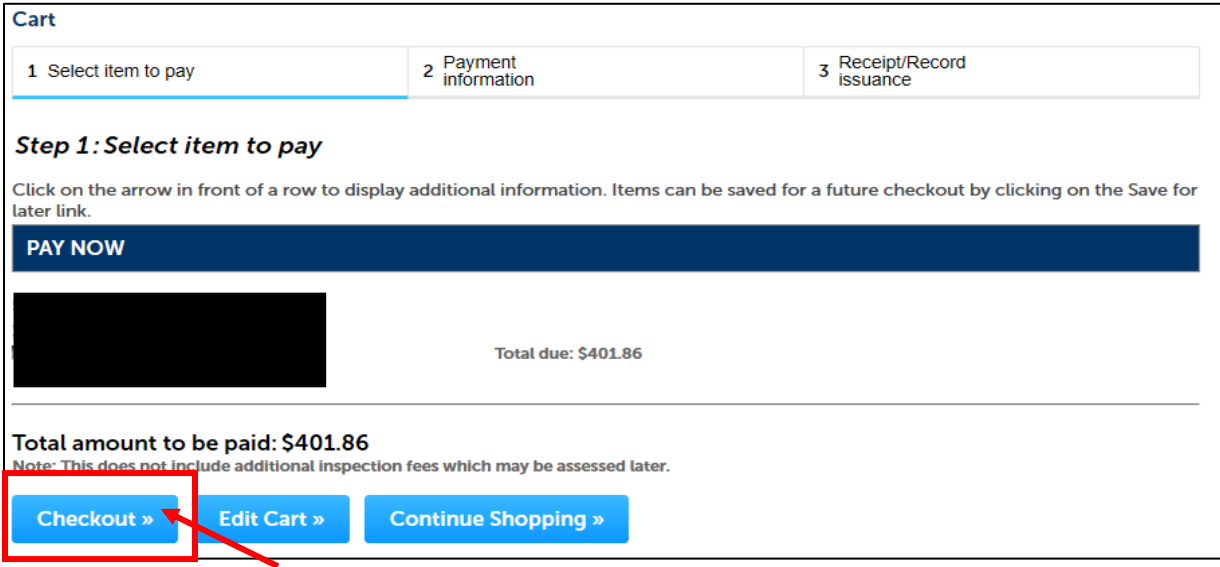

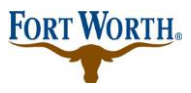

05/01/2023 Last Updated by: BN

From here you will now see two payment options.

**Pay with Check:** you will then enter your checking information and authorize the payment.

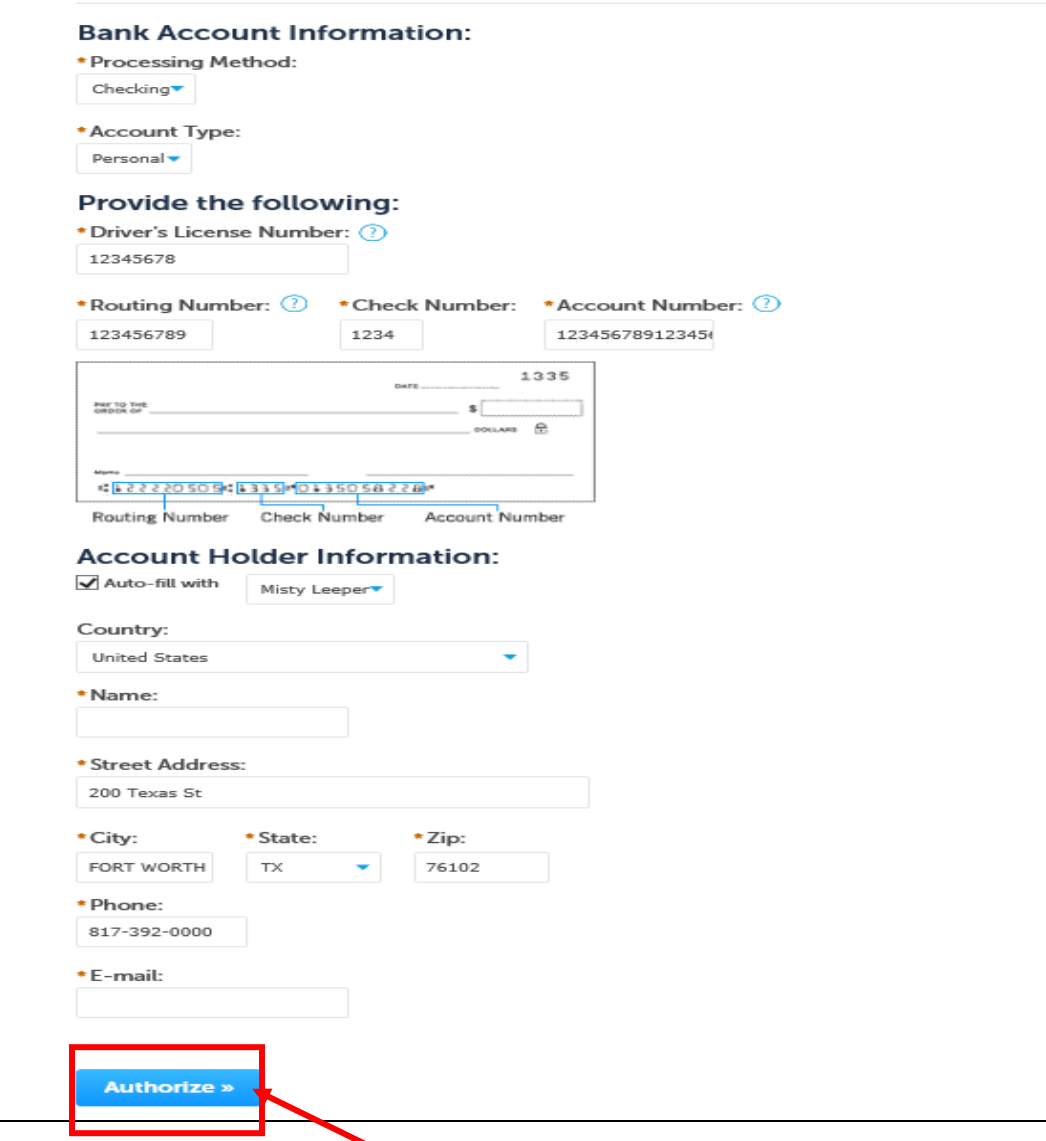

05/01/2023 Last Updated by: BN

**Pay with Credit Card:** you would enter credit card information here and then authorize the payment.

**NOTE:** The credit card maximum limit is \$25,000.

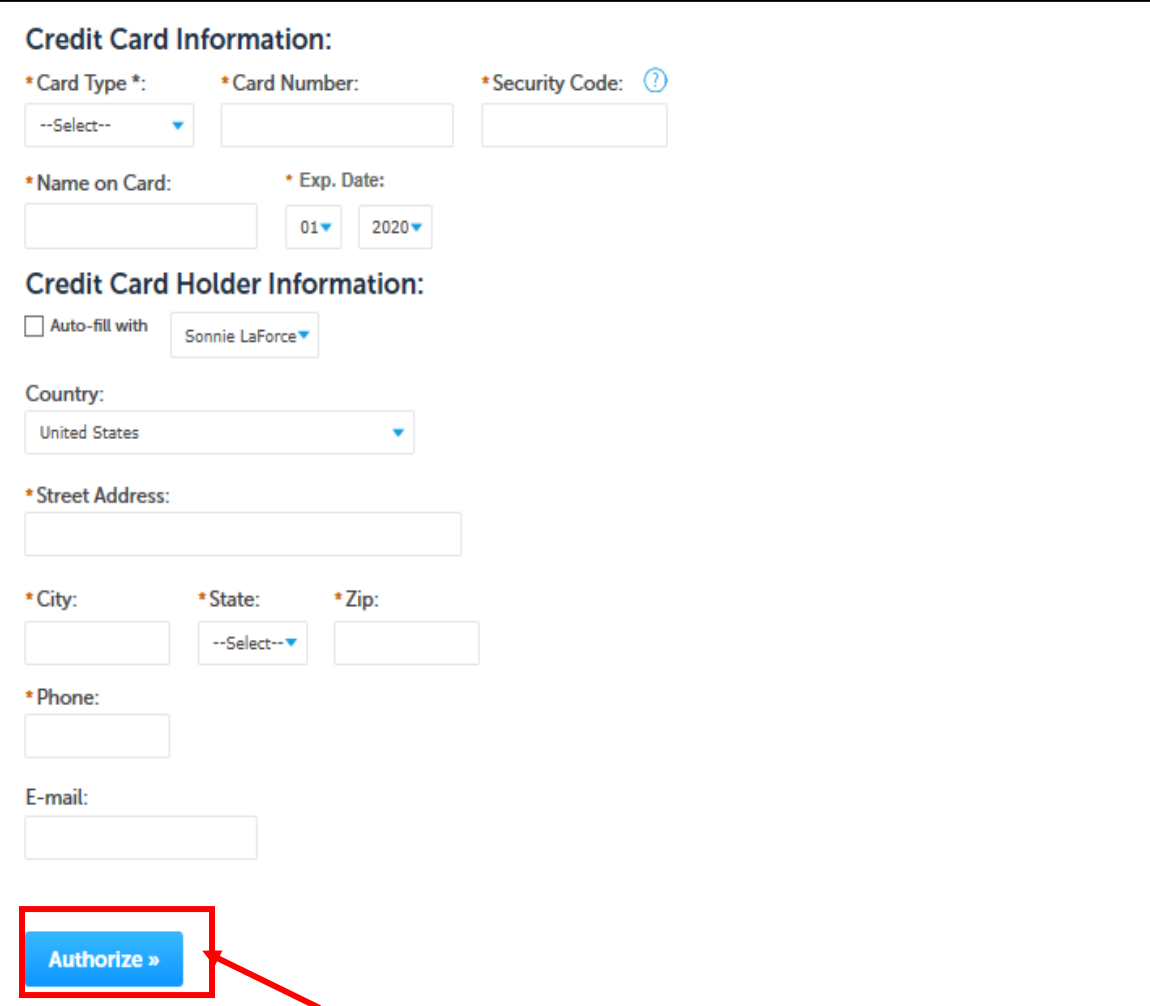

Once you authorize your payment, you will then proceed to checkout.

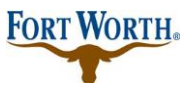

05/01/2023 Last Updated by: BN

**Step 7:** You will receive a copy of your receipt for payments processed by choosing Print/View Receipt.

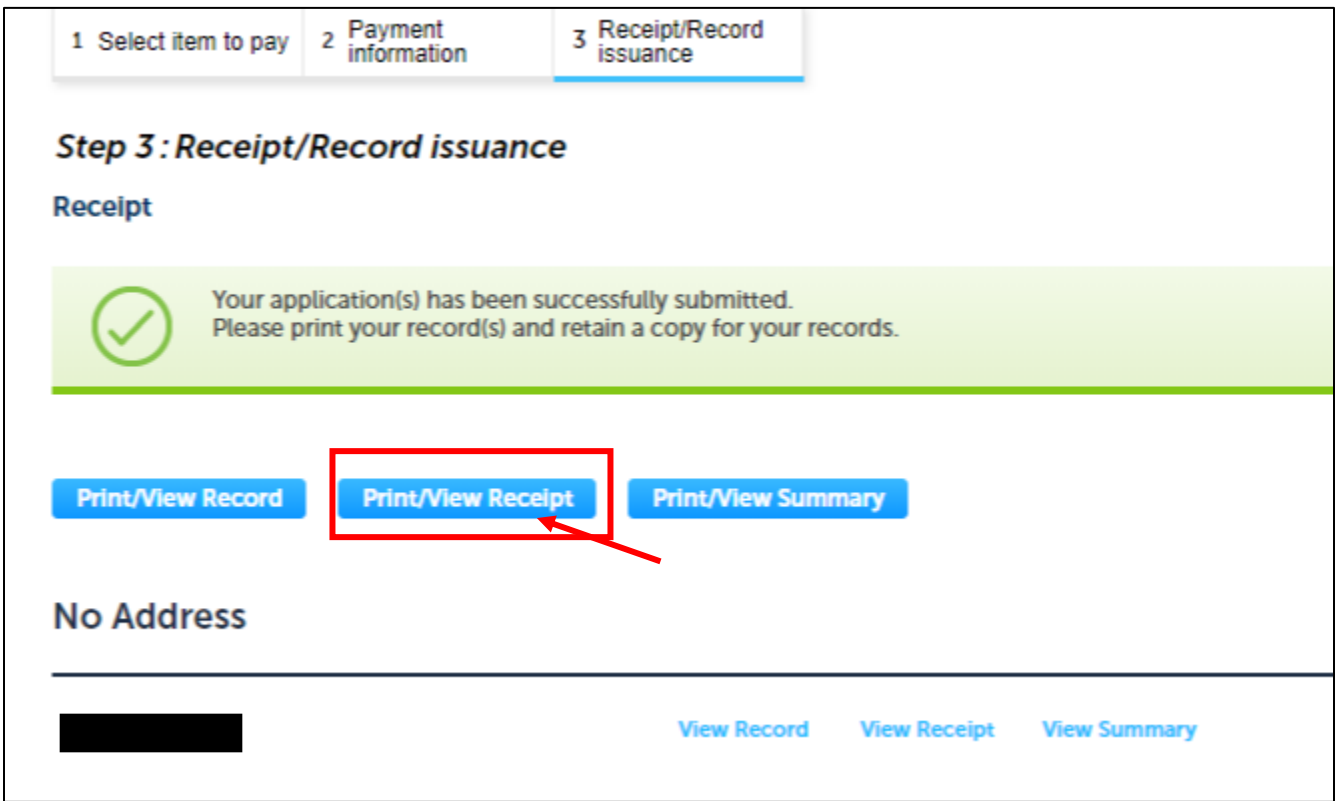